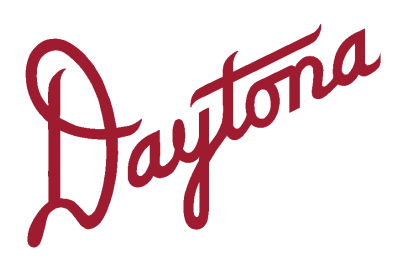

# **Imaging Instructions**

Get the best **opto**map® image for your patient

## **Setup**

Always begin by making sure the image server is switched on. If turned off, switch on the server prior to turning the device on.

### *Server Login:*

- **•** *Username: optosadmin*
- **•***Password: optomap*

## *Daytona Login:*

- **•***Username:*
- **•***Password:*

Note: Device Usernames and Passwords can be created in Optos Directory. You are responsible for the security of user accounts and passwords.

### *OptosAdvance Login:*

- **•***Username:*
- **•***Password:*

## **Between Patients – Best Practice**

Use an alcohol wipe to clean the chin rest, forehead rest, and face pad. Let the alcohol air dry. Do not use tissues as it will increase lint on the camera mirror.

## **Prepare to Image**

It is preferable that imaging is performed in a dimly lit room, however, images can be captured in any illumination.

The quality of your **opto**map images will increase if the patient feels relaxed. If they appear nervous, reassure them that the device is completely safe to use. Key points to communicate:

- **•** It is non-invasive and painless; the scan takesless than ½ second.
- **• opto**map imaging isworld leading digital technology that uses eye-safe scanning laser light. In fact, it is safe to image babies.

Next, search to see if the patient has been imaged in the past. If not, tap **add new patient** and enter the patient's details on the tablet. All fields with an asterisk are required.

If on Modality Worklist, search patient name, ID or accession number.

Tap **to Capture** at the top right of the tablet to begin imaging.

# **Patient Positioning**

The patient should be sitting up straight directly in front of the device, looking straight ahead, with their feet flat on the floor.

Adjust the table height to align the bottom of the patient's nose with the top of the eye aperture.

Have the patient place their hands on their lap.

Instruct your patient to look into the camera with one eye as if they are looking through a keyhole.

Tell the patient they will see a blue light. Slowly follow the blue light in until it turns green. If it turns red, the patient moved in too close.

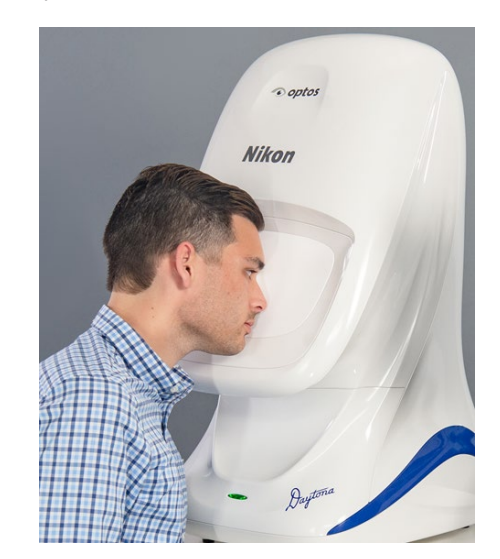

# **Image Capture**

While the Daytona prepares to capture the image, show the laminate with the targets to the patient.

When looking through the aperture, the BLUE target should be centered in their field of view. When you can see this on the tablet, ask them to gently move forward until the target turns GREEN.

Slow small movements are needed to find the green target (this is REALLY IMPORTANT).

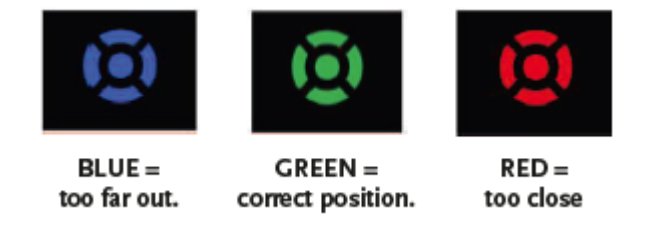

Once in the correct position, tap the screen to capture an image. The patient will see a bright green sweep of light.

#### **Tablet view, green = good to go!**

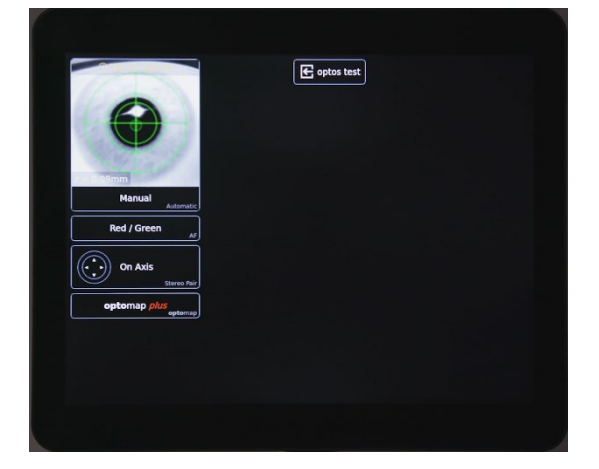

#### **Note:**

- Hold still
- Keep both eyes open
- Talk the patient through all steps for no contact imaging

In some instances, you may want to use auto capture. Turn auto capture on and verbally instruct the patient into the correct position. When the alignment target is green an image will be automatically captured.

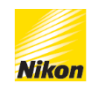

# **Tips & Tricks**

- **•** The patient's head should be turned slightly so that their nose is not pushing against the face pad.
- **•** Slow, gentle movements are key.
- **•** Ask the patient to blink and open both eyes as wide as they can right before capturing and image to decease lid and lash. If the patient has a pronounced eyebrow, they should open both eye wide before they move into position.
- **•** If the patient has an IOL or very small pupils: image while the target is slightly in the red.
- **•** Use a long cotton swab or your index finger to hold the eyelids/lashes.

### **Image Review**

Tap an image thumbnail to review that image.

Once an image has been taken, the laterality will appear. If the system could not identify which eye was captured you will be given the opportunity to choose the correct eye in the bright orange boxes at the bottom of the screen. If image quality is not acceptable, you can delete image

**•** Delete an image by tapping an image thumbnail to view the image. Then tap the trash can to delete the image.

## **KEY CONTACTS**

- **•** Call Toll-free (US & Canada):1-800-854-3039
- **•** Outside of the US: +1 508 7871400
- **•** General inquiries: [support@optos.com](mailto:support@optos.com)

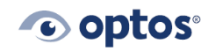